- 1. When you use the Edge Browser to download hardware-based certificates, Microsoft Defender throws a blocker to downloading the WidePoint Proprietary App that is required. These instructions allow you to work around that issue.
- 2. Open your Edge Browser, type https://certificateenroll.orc.com/enroll/sub/login.html, and strike the Enter Key.

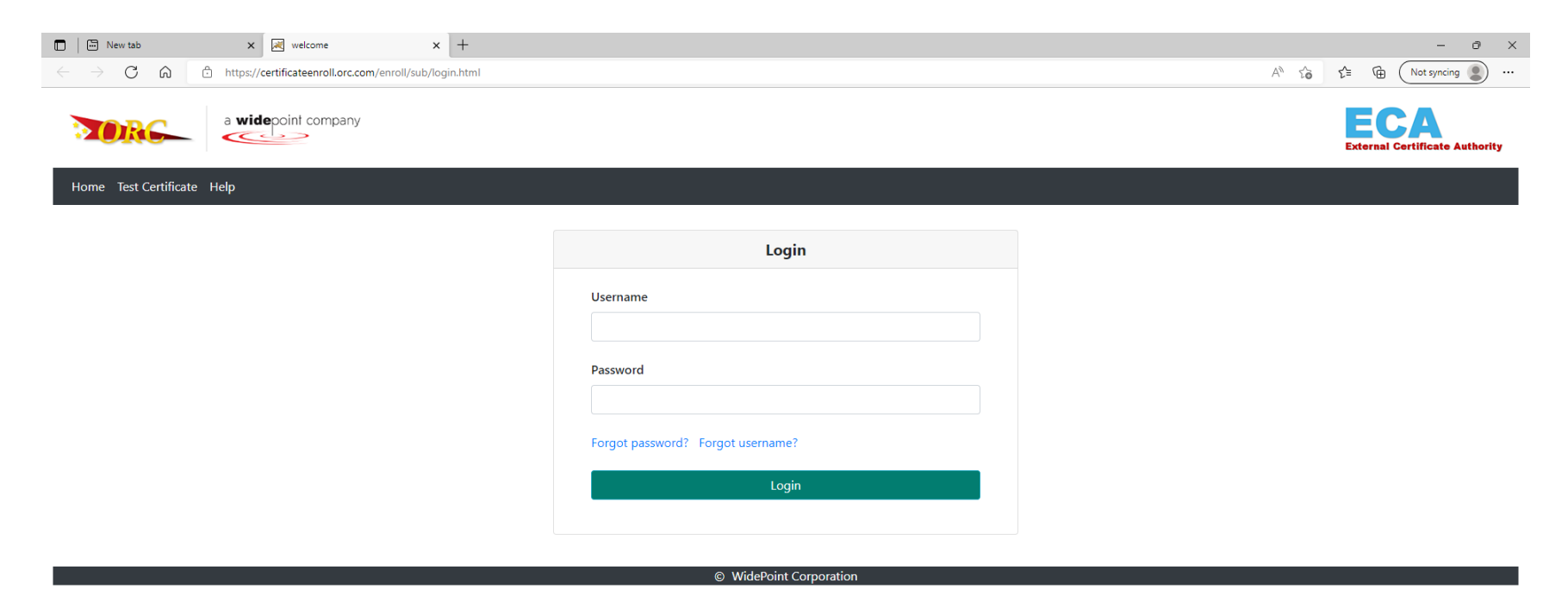

3. Login to your WidePoint – ORC Account with your Username and Password. You will see the below screen (please note you will have a different Request ID and may have a different Certificate Type Description.

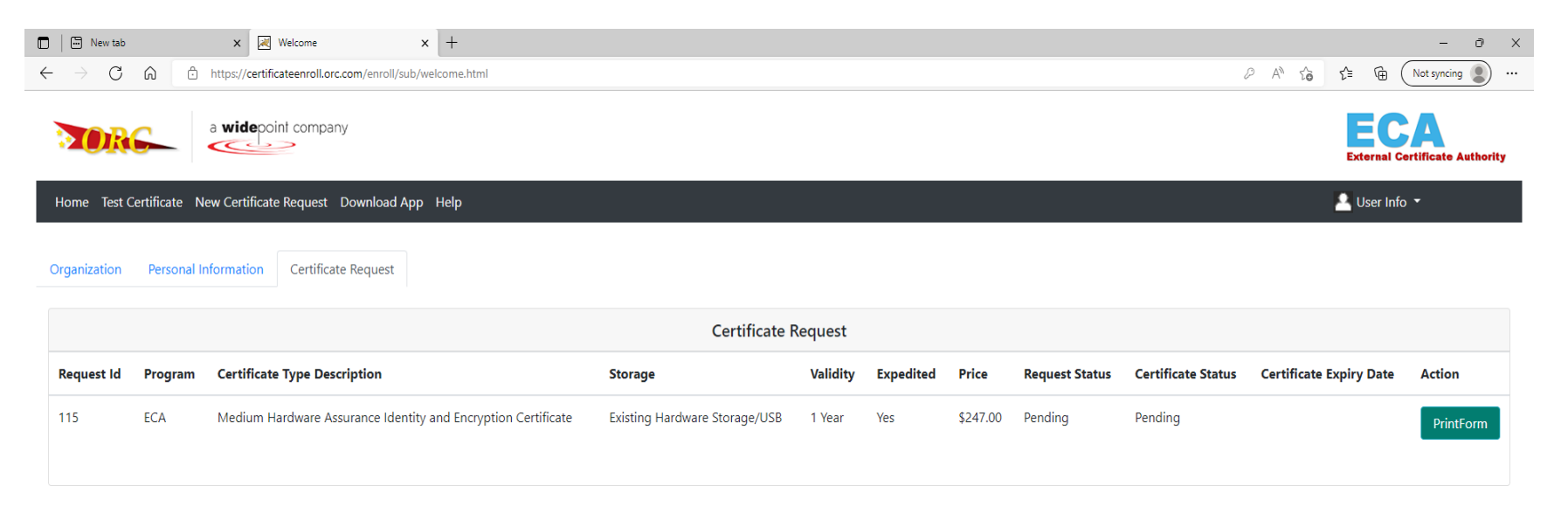

4. Left-click the mouse button on the 'Download App' Link in the black menu bar.

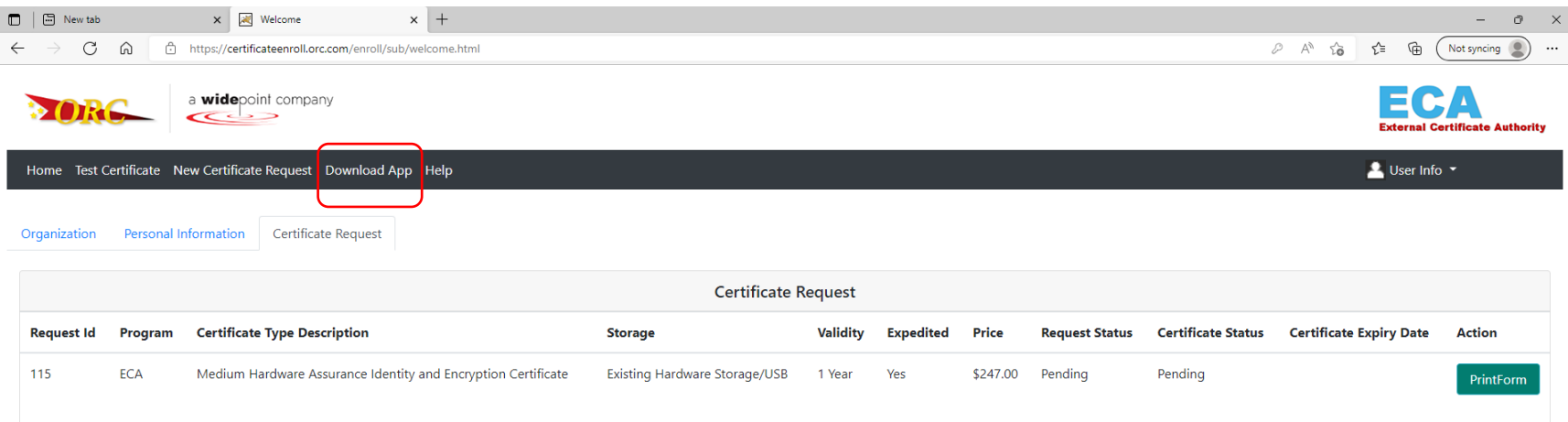

the contract of the contract of the contract of the contract of the contract of the contract of the contract of the contract of the contract of the contract of the contract of the contract of the contract of the contract

5. Then, left-click the mouse button on the 'Download App' Button.

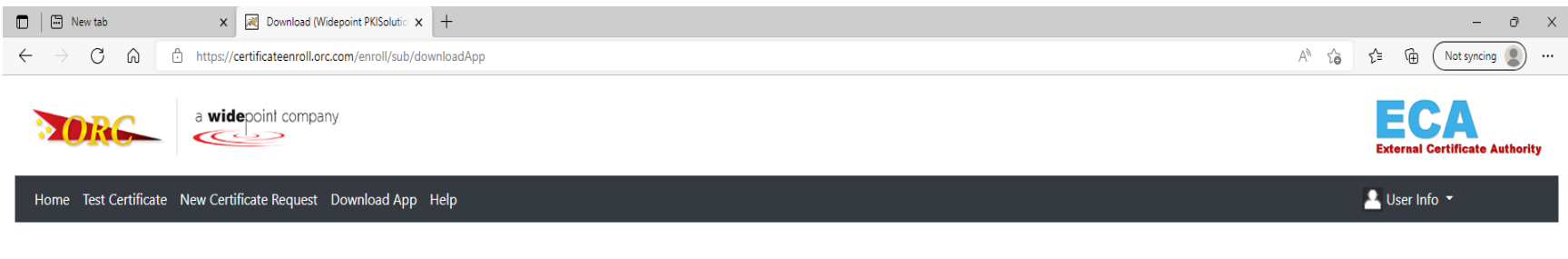

## **Download WidePoint PKISolution Windows App**

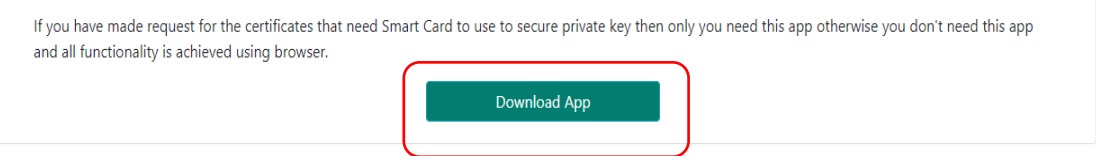

6. You should get a warning downloads message from Microsoft Defender Solutions like the one shown below.

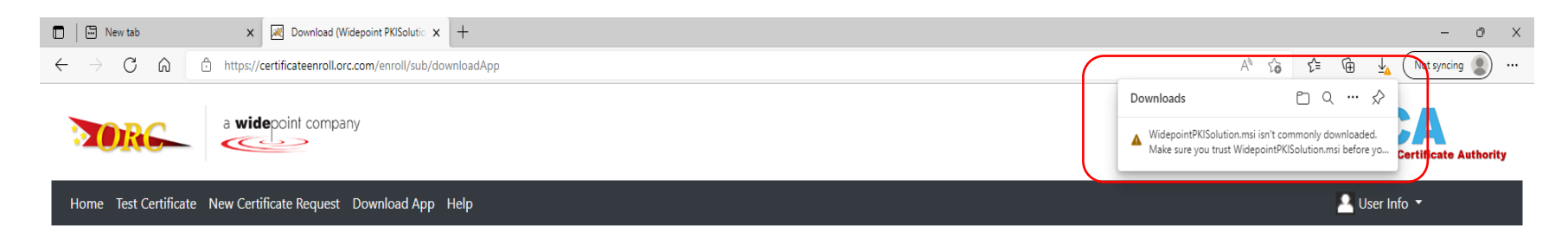

## **Download WidePoint PKISolution Windows App**

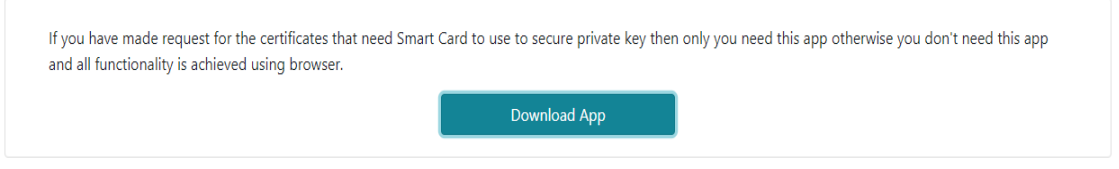

7. Hover your cursor over the message itself to reveal a pop-up with a trash icon for delete and the ellipses icon (ie, three dots) as shown below. Left-click the mouse button on the ellipses icon.

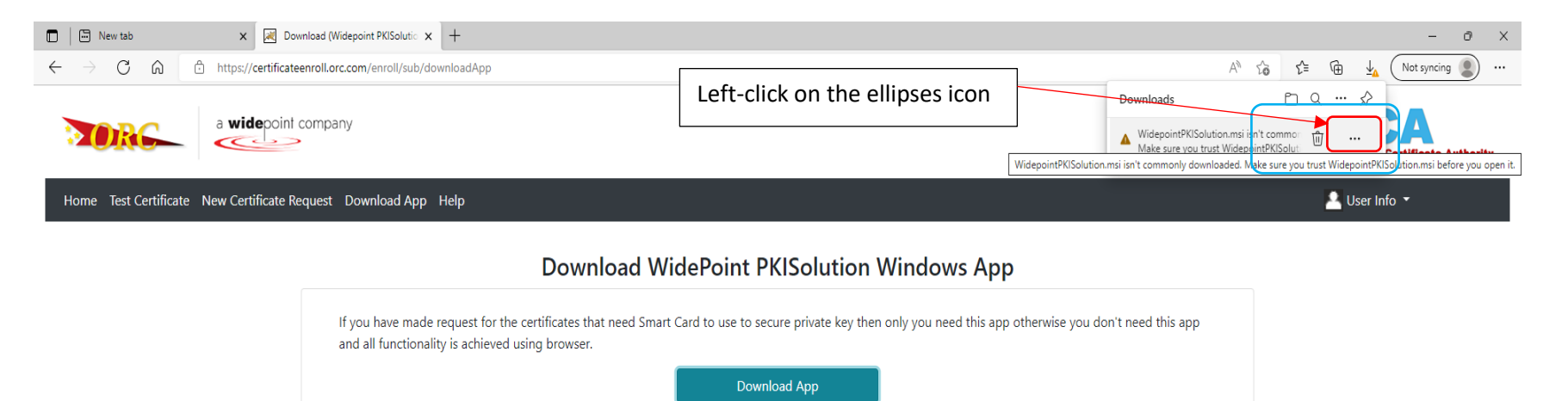

8. You will get a drop-down menu. Select 'Keep' from that drop-down menu.

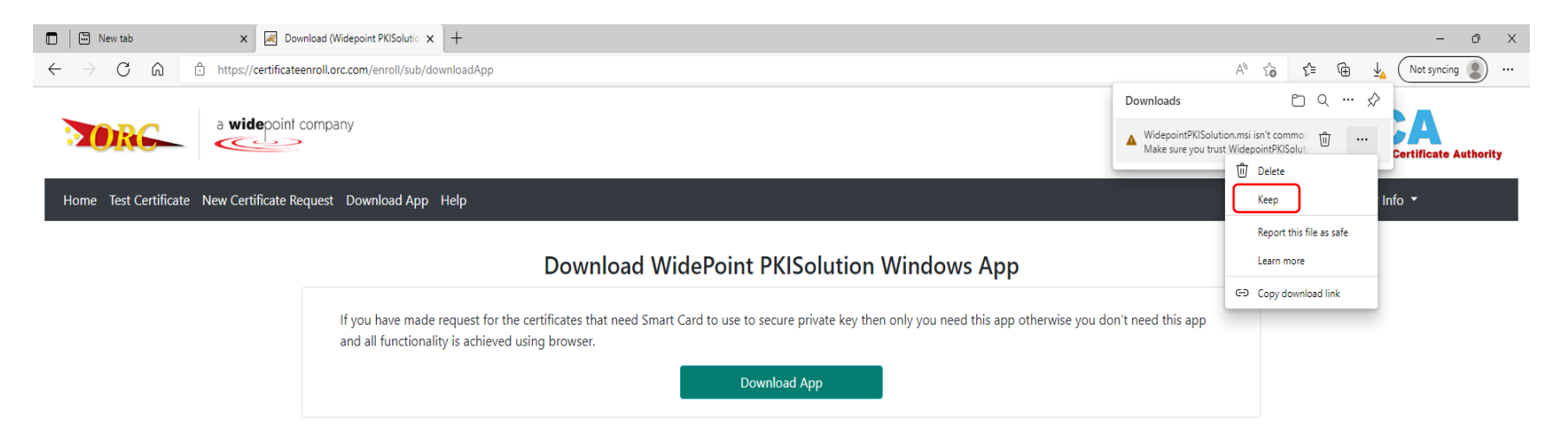

© WidePoint Corporation

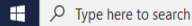

晶 9. You will get the pop-up screen shown below. Left-click the mouse button on 'Show more.'

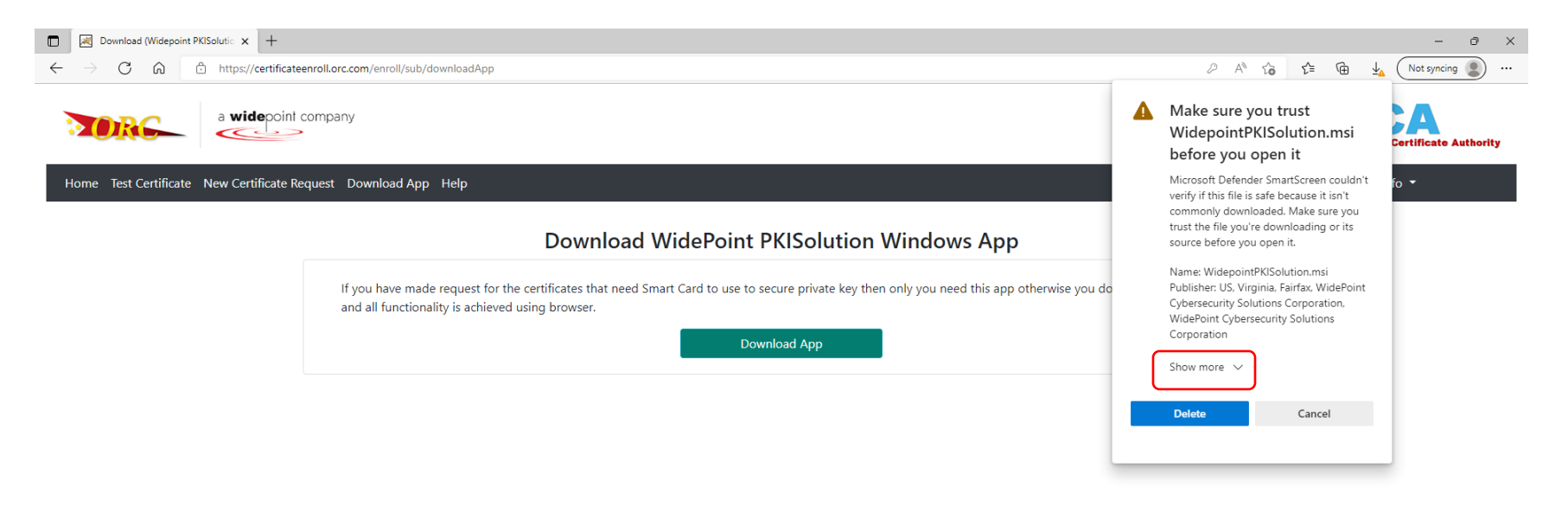

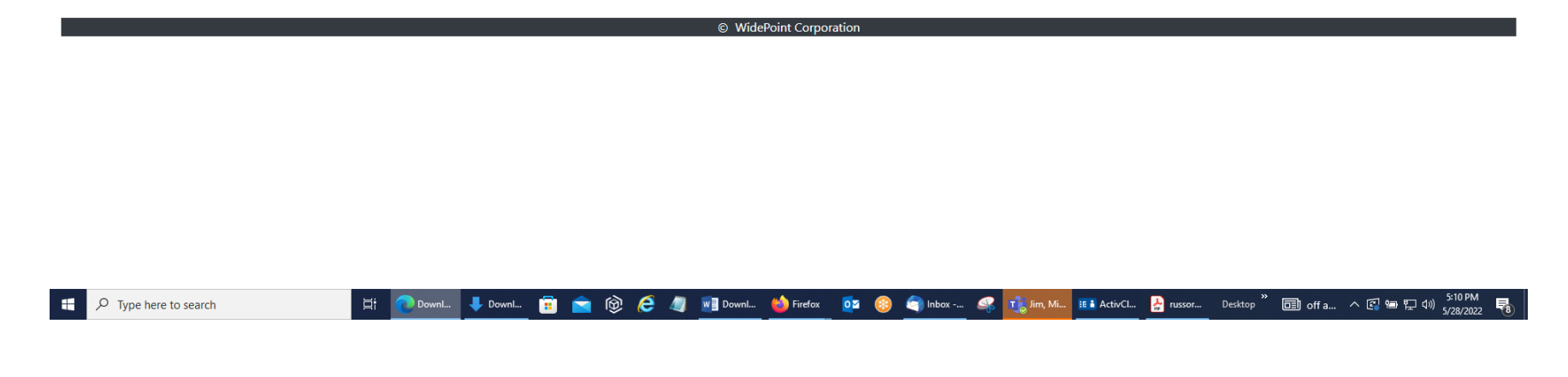

10. You will get drop-down list. Select 'Keep anyway.'

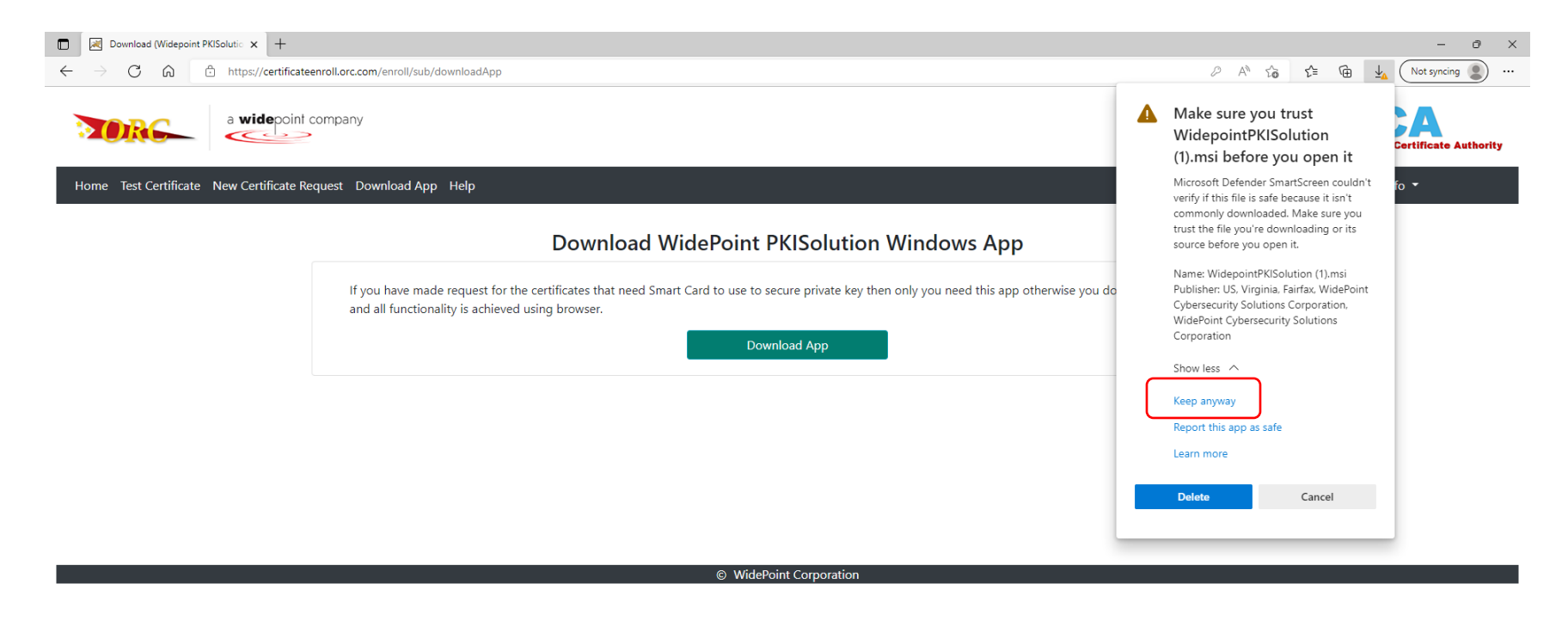

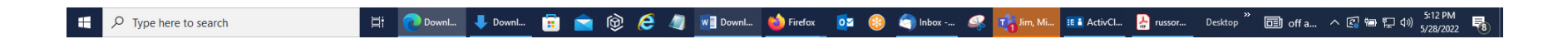

11. Select 'Open File' to open the file and run it to complete the download of the App (or you can go to your downloads folder under Files Explorer to open and run the file); follow the instructions on the screens. You need to complete this before selecting 'Get Cert.'

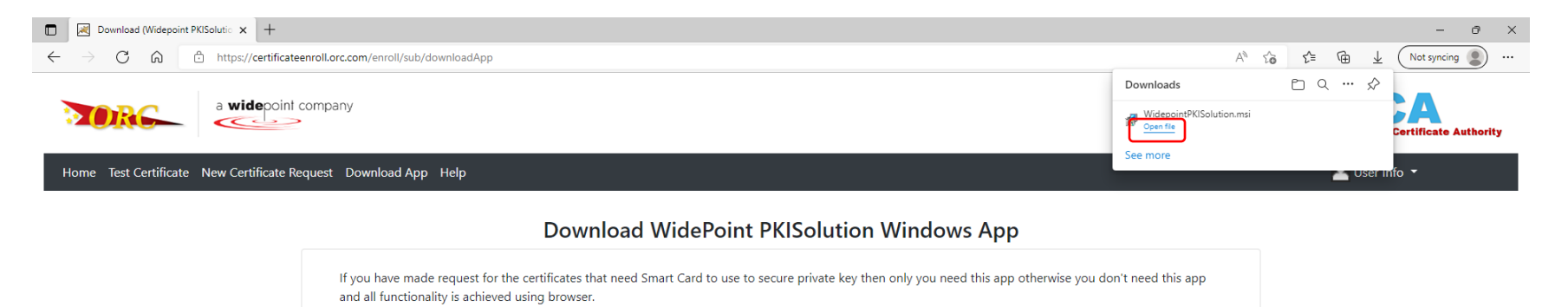

Download App

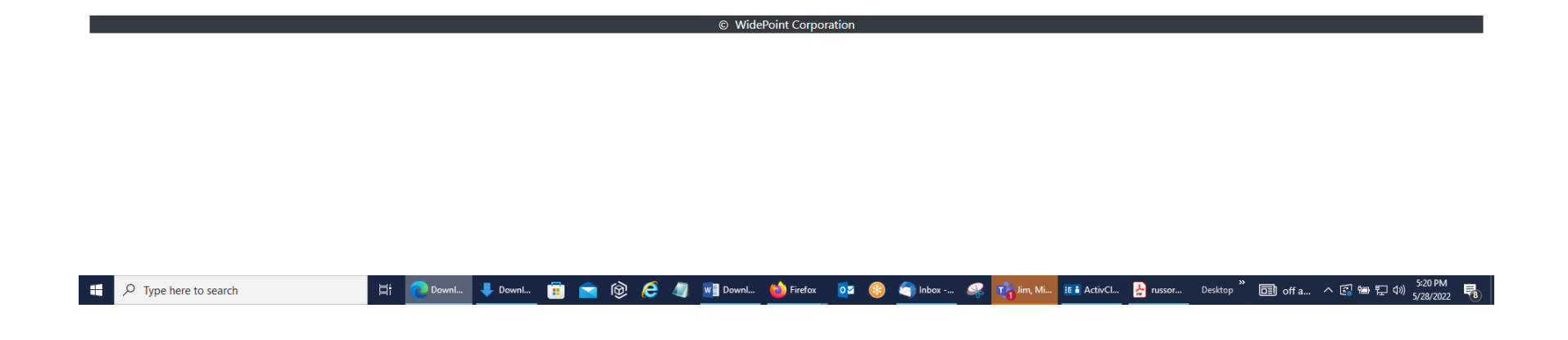

12. Left-click the mouse button on 'Next' in the Welcome to the WidePointPKISolution Setup Wizard.

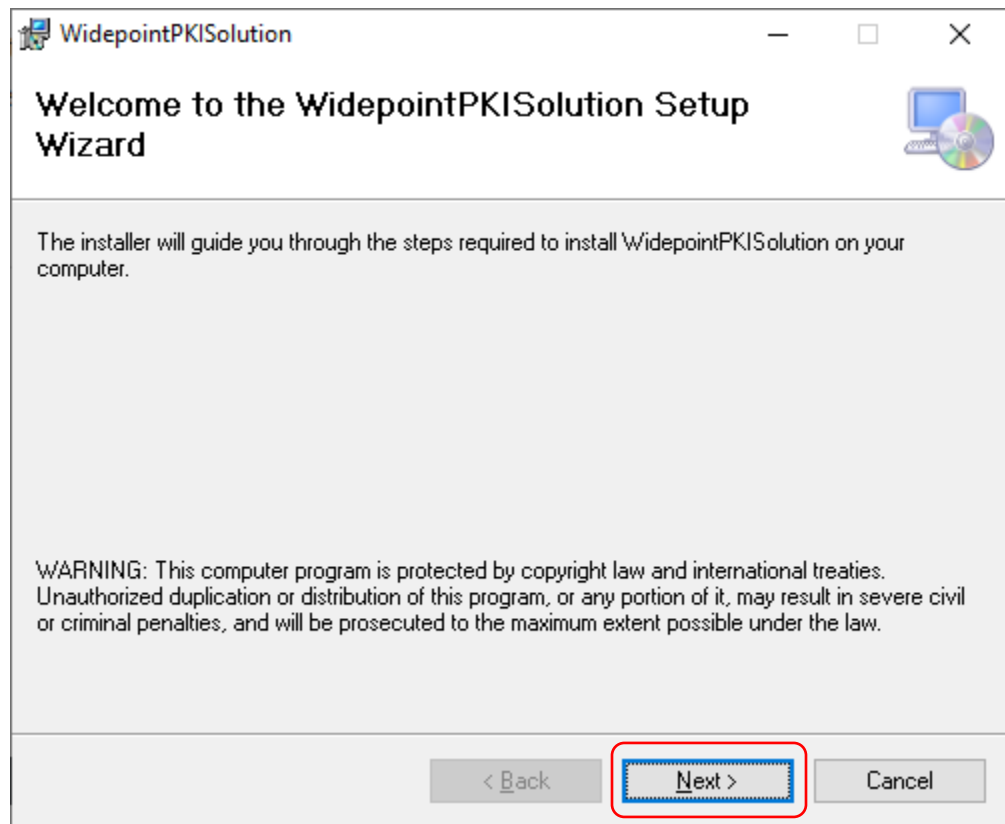

13. You can leave all the default settings in place and click 'Next.'

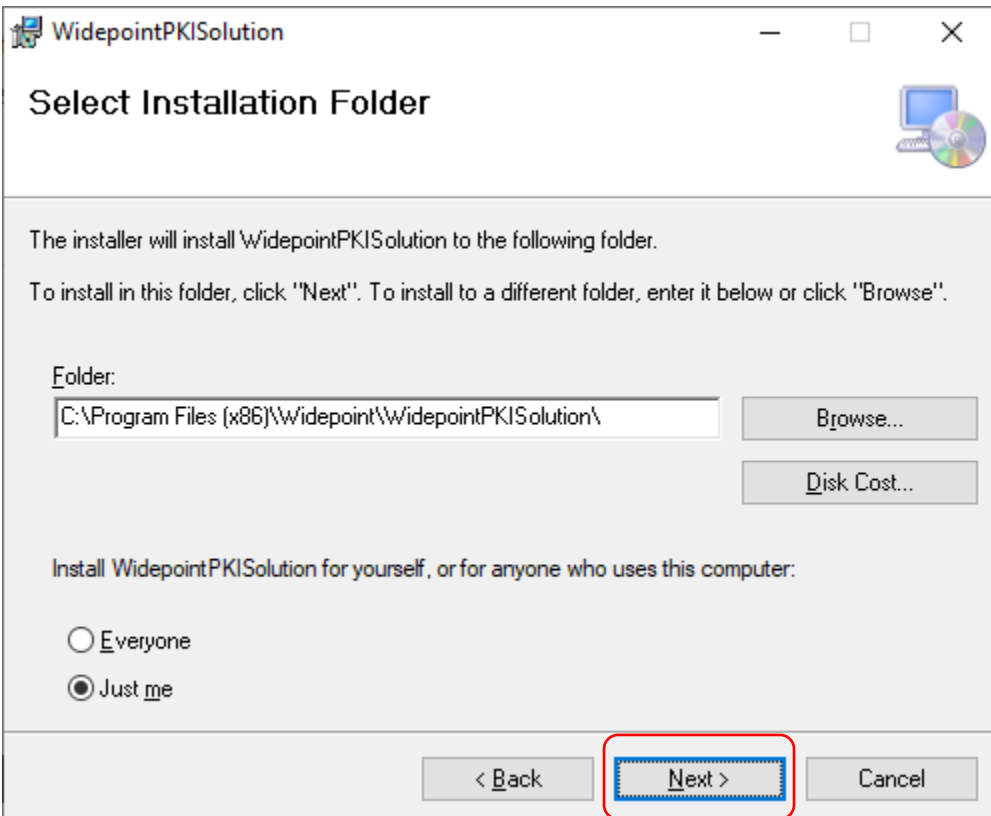

14. Left-click the mouse button on 'Next' in the Confirm Installation Screen.

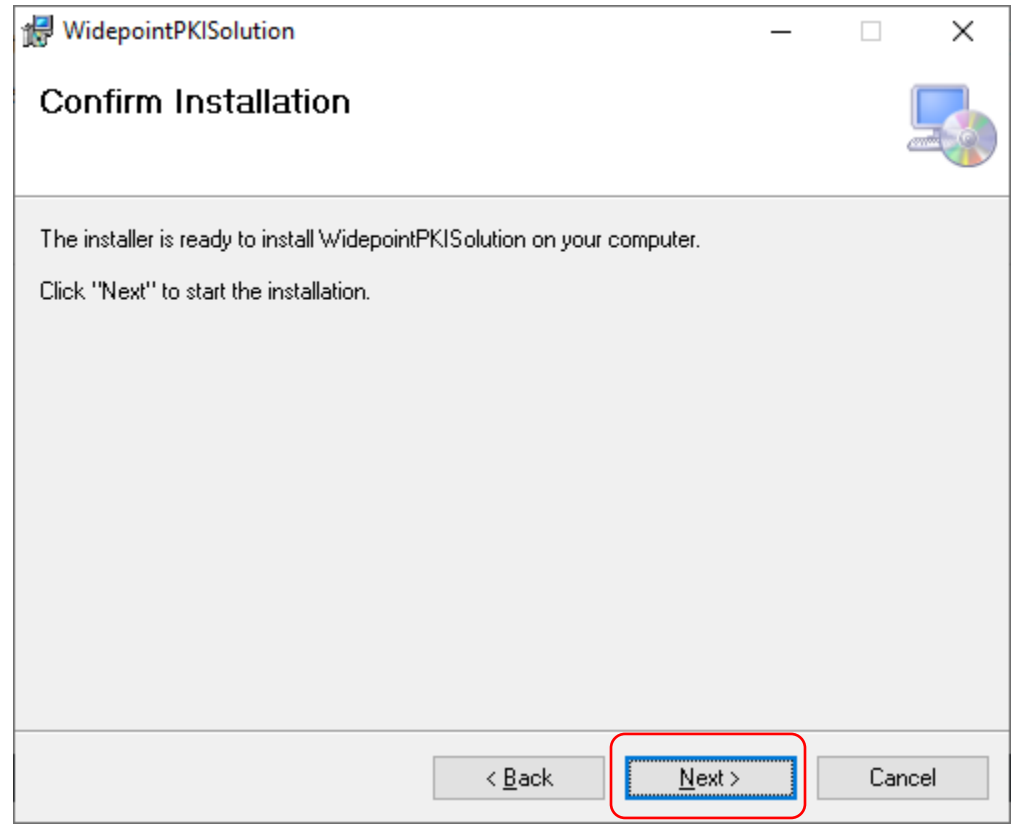

- 15. Click 'Yes' if you get prompted with a User Account Control Screen asking if you want to allow it.
- 16. You should get an Installation Complete Screen. Left-click the mouse button on 'Close' to exit.

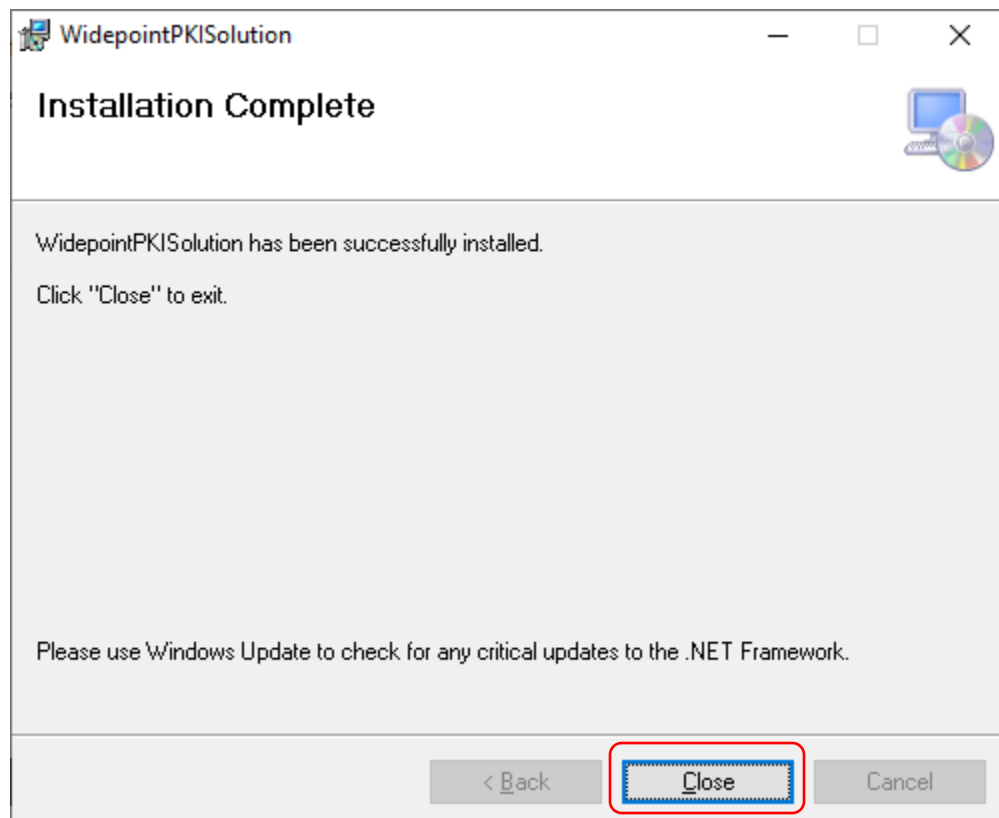